# Einrichtung OpenDTU

Diese Anleitung beschreibt die Einrichtung der OpenDTU. Aufgabe des Geräts ist es, Erzeugungs- und Statusdaten von Hoymiles-Wechselrichtern auszulesen und lokal darzustellen. Außerdem kann es die Daten automatisiert an die Plattform "PVgo Insights" weiterleiten. Diese Plattform ist auch von unterwegs erreichbar und bietet neben einer Anzeige der aktuellen Daten umfangreiche Auswertungs- und Überwachungsmöglichkeiten für die heimische PV-Anlage.

Details zum Projekt OpenDTU gibt es bei Interesse hier[: https://github.com/tbnobody/OpenDTU](https://github.com/tbnobody/OpenDTU)

Diese Anleitung beschreibt die Einrichtungsschritte:

- Anbindung an das heimische WLAN
- Konfiguration der zu überwachenden Wechselrichter
- Drosselung der Wechselrichter
- Einrichtung der "PVgo Insights"-Anbindung

Und nun kann es mit der Inbetriebnahme losgehen!

### 1. OpenDTU-Hardware mit beliebigem USB-Netzteil verbinden

### <span id="page-0-0"></span>2. Mit dem OpenDTU-WLAN verbinden

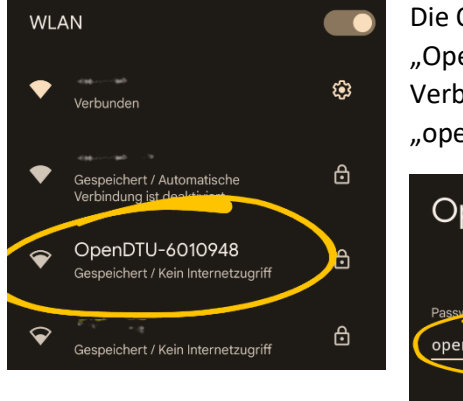

Die OpenDTU öffnet jetzt ein eigenes WLAN-Netz namens "OpenDTU-xxxxxxx". Mit dem Mobiltelefon oder Laptop eine Verbindung dazu herstellen. Das Standard-Passwort ist "openDTU42".

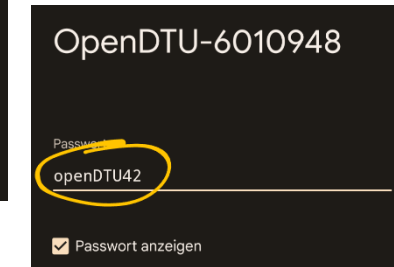

### <span id="page-0-1"></span>3. Die OpenDTU-Benutzeroberfläche

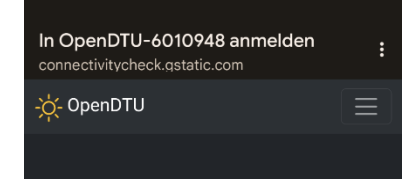

Es sollte sich nach Verbindungsherstellung automatisch ein Browser öffnen, der die Benutzeroberfläche der OpenDTU zeigt. Anderenfalls kann man auch manuell im Browser die Adresse <http://192.168.4.1/>" ansteuern.

### <span id="page-1-0"></span>4. Netzwerkeinstellungen aufrufen

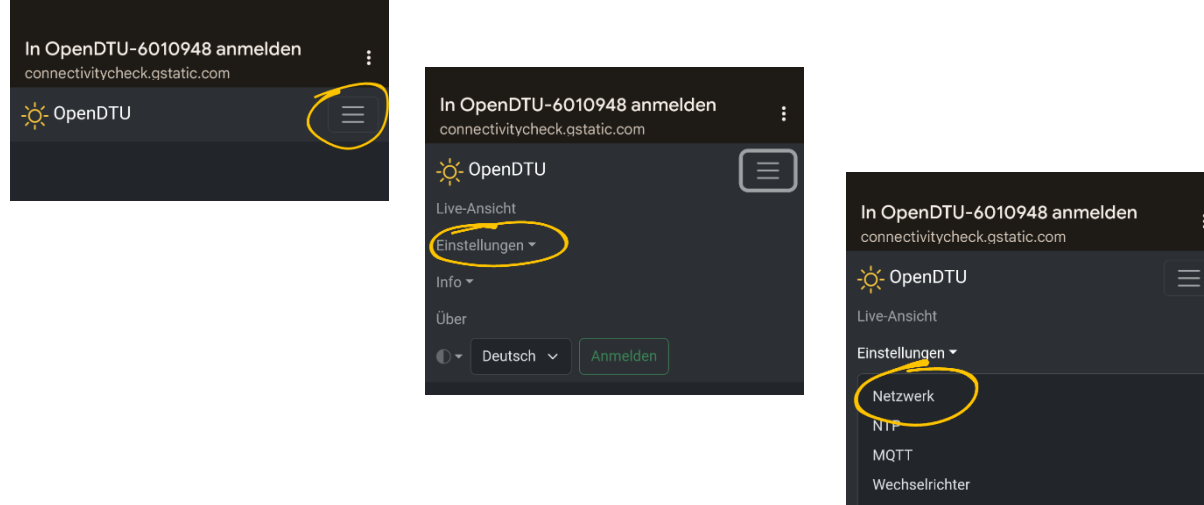

### 5. An der Benutzeroberfläche anmelden

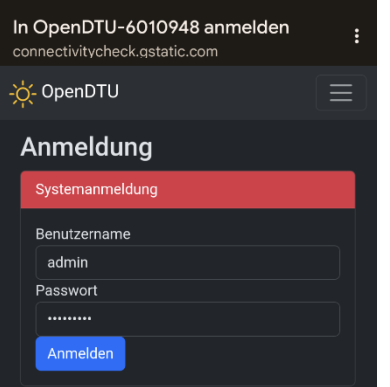

Ändern der Netzwerkeinstellungen erfordert die Anmeldung als Administrator. Es öffnet sich daher ein Dialog zur Systemanmeldung. Hier anmelden mit Benutzername "admin" und dem bisher nicht geänderten Startpasswort "openDTU42".

**DTU** 

### 6. Netzwerkeinstellungen

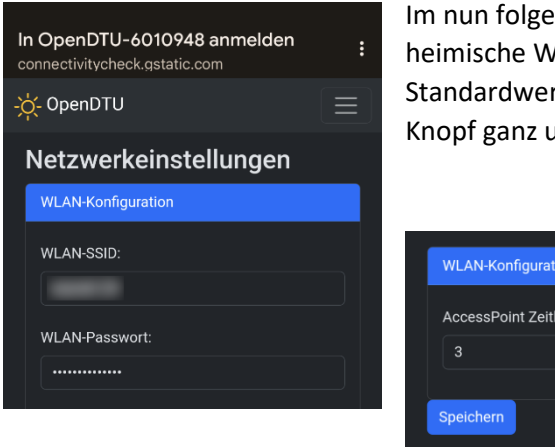

Inden Dialog gibt man die Zugangsdaten für das /LAN an. Die restlichen Einstellungen können auf rten bleiben. Speichern über den entsprechenden Inten auf dem Formular nicht vergessen.

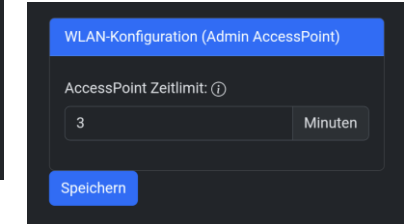

Die OpenDTU startet nun neu. Anschließend wieder mit dem "OpenDTU-xxxxxxx"-WLAN verbinden und die Benutzeroberfläche aufrufen (s. Punkte "[Mit dem OpenDTU-WLAN verbinden](#page-0-0)" und "Die [OpenDTU-Benutzeroberfläche](#page-0-1)").

## 7. Netzwerkkonfiguration überprüfen

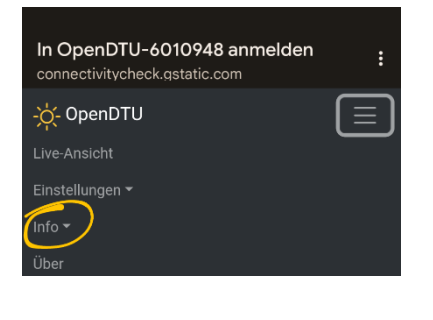

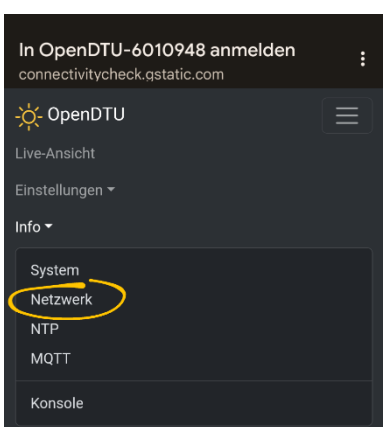

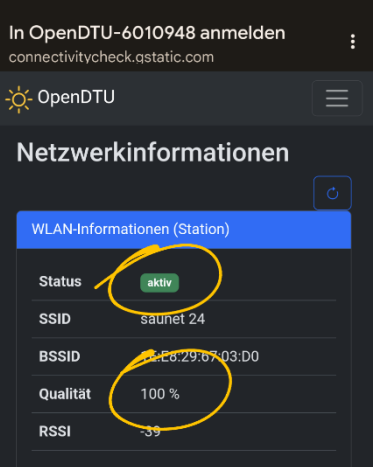

Nach erfolgreicher Konfiguration sollte das aussehen wie links dargestellt. Im Block "WLAN-Informationen (Station)" ist der Status "aktiv". Das Feld "Qualität" gibt Auskunft über die Empfangsstärke des WLAN-Signals. Sollte die Verbindung nicht geklappt haben, liegt das in aller Regel an fehlerhaften Zugangsdaten, dann bitte korrigieren und neu versuchen (Zurück zu Schritt "[Netzwerkeinstellungen aufrufen](#page-1-0)").

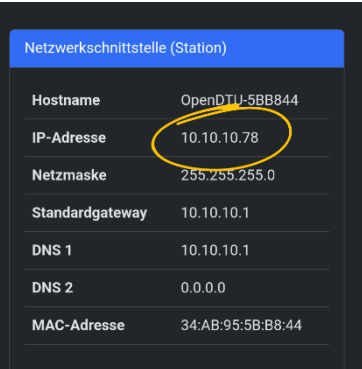

Weiter unten in den Netzwerkinformationen findet sich der Block "Netzwerkschnittstelle (Station)". Hier wird als "IP-Adresse" die Adresse angezeigt, die die OpenDTU vom heimischen Accesspoint bekommen hat. Über diese Adresse kann nun die Benutzeroberfläche immer aufgerufen werden, eine Verbindung zum WLAN der OpenDTU ist ab jetzt nicht mehr nötig! Verbinden Sie sich bitte nun wieder mit Mobiltelefon oder Laptop mit dem heimischen WLAN und greifen über diese Adresse zu. Zur Neuanmeldung siehe Schritt "An der Benutzeroberfläche anmelden".

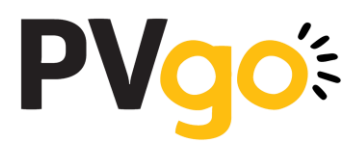

### 8. Wechselrichter konfigurieren

Nun kann der Wechselrichter konfiguriert werden.

### -Oc-OpenDTU Live-Ansicht Einstellungen v Netzwerk **NTP** MQTT Wechselrichter Sicherheit **DTU**

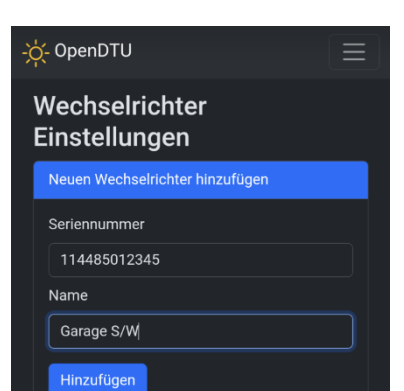

Oben auf dem Fomular kann ein neuer Wechselrichter hinzugefügt werden. Dazu einfach die vollständige Seriennummer eingeben und optional einen Namen für den Wechselrichter. Über den Knopf "Hinzufügen" wird der Wechselrichter gespeichert. Bei Bedarf können hier auch mehrere Wechselrichter nacheinander angelegt werden.

OpenDTU Wechselrichter Einstellungen Wechselrichter angelegt!

Nachdem alle Wechselrichter angelegt wurden, kann man über das OpenDTU-Logo (oder über "Live-Ansicht" im Hauptmenü) auf die Startseite gehen.

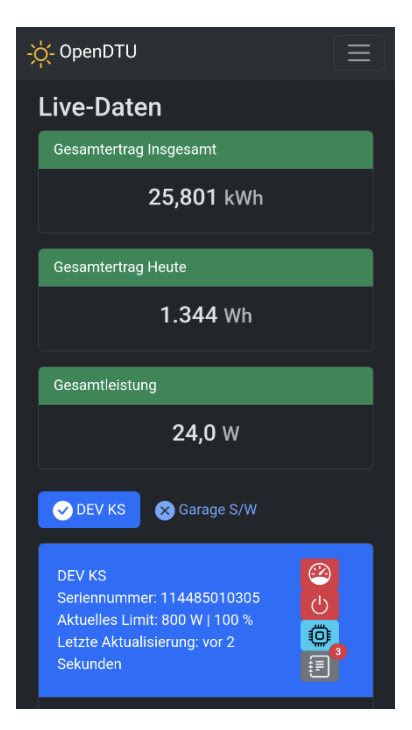

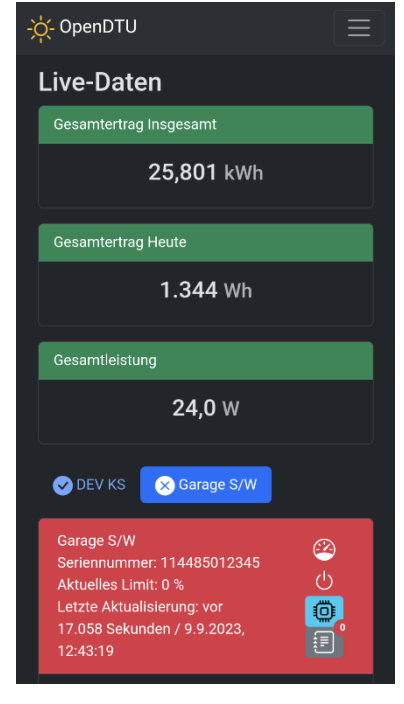

So wie links dargestellt sollte es nach kurzer Wartezeit aussehen. Der Wechselrichter wird erfolgreich abgefragt, der blaue Kasten zeigt die letzte Aktualisierung an.

Auf der rechten Seite ist der Wechselrichter nicht erreichbar. Häufige Ursachen:

Die Seriennummer ist nicht richtig angegeben

- Der Wechselrichter ist zu weit von der DTU entfernt Der Wechselrichter ist aus, weil die Sonne inzwischen untergegangen ist

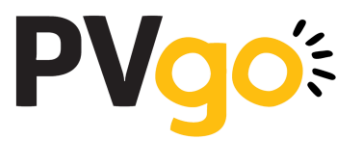

Die Einrichtung der DTU-Kernfunktionalität ist damit abgeschlossen. Sie ist über die zugewiesene IP im internen Netz erreichbar und auf der "Live-Ansicht" können jederzeit die gerade erzeugte Leistung, der Ertrag heute und der bisherige Gesamtertrag der Anlage eingesehen werden.

### 9. Wechselrichter drosseln

Um den Wechselrichter in der Ausgangsleistung auf die aktuell zulässigen 600 W zu begrenzen, geht man wie folgt vor:

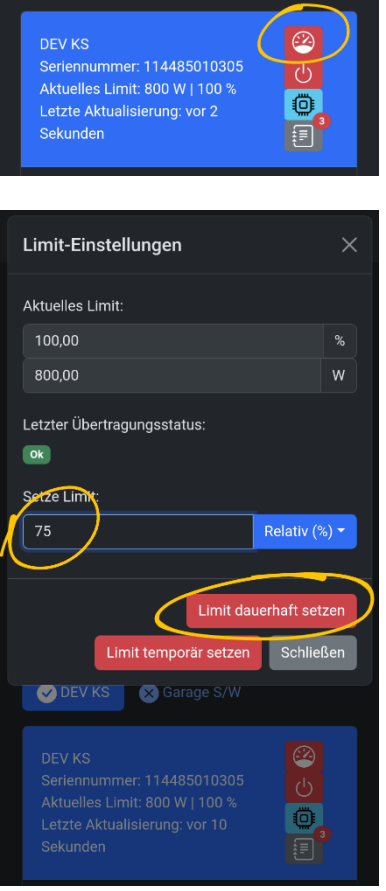

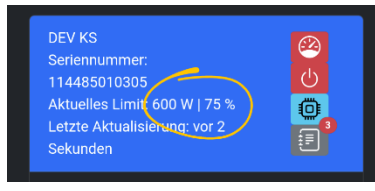

Um einen 800 W Wechselrichter auf 600 W zu limitieren, setzt man das Limit ("Relativ (%)") auf 75. Durch den Knopf "Limit dauerhaft setzen" wird das nichtflüchtig gespeichert, auch nach einem Neustart des Wechselrichters bleibt die Limitierung erhalten.

Der Wechselrichter-Status auf der Startseite/"Live-Ansicht" zeigt diese Limitierung nun an. Von dieser Seite brauchen wir einen Screenshot, wenn wir einen Drosselbeleg ausstellen sollen.

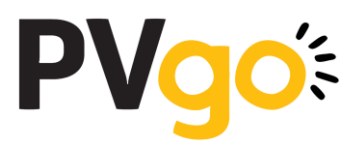

### 10. Einrichtung der "PVgo Insights"-Anbindung

Die OpenDTU zeigt Momentanwerte der Anlage an. Diese Werte werden allerdings nicht gespeichert, historische Ansichten (Leistungsverlauf heute, Erzeugung der letzten Tage/Wochen/Monate etc.) sind damit nicht ohne Weiteres möglich. "PVgo Insights" ist eine Plattform, die diese Lücke füllt. Wir bieten allen PVgo-Kunden an, ihre Anlagen kostenfrei anzubinden und über die Plattform auszuwerten. Darüber hinaus bietet sich hier die Möglichkeit, die Erzeugungsdaten der eigenen Anlage mit statistischen Mittelwerten aller angebundenen PVgo-Kunden zu vergleichen. Weiterhin können wichtige Parameter der Anlagen automatisiert überwacht und Abweichungen gemeldet werden.

Zur Anbindung wird mit MQTT ein Standardprotokoll eingesetzt. Die Konfiguration läuft wie folgt:

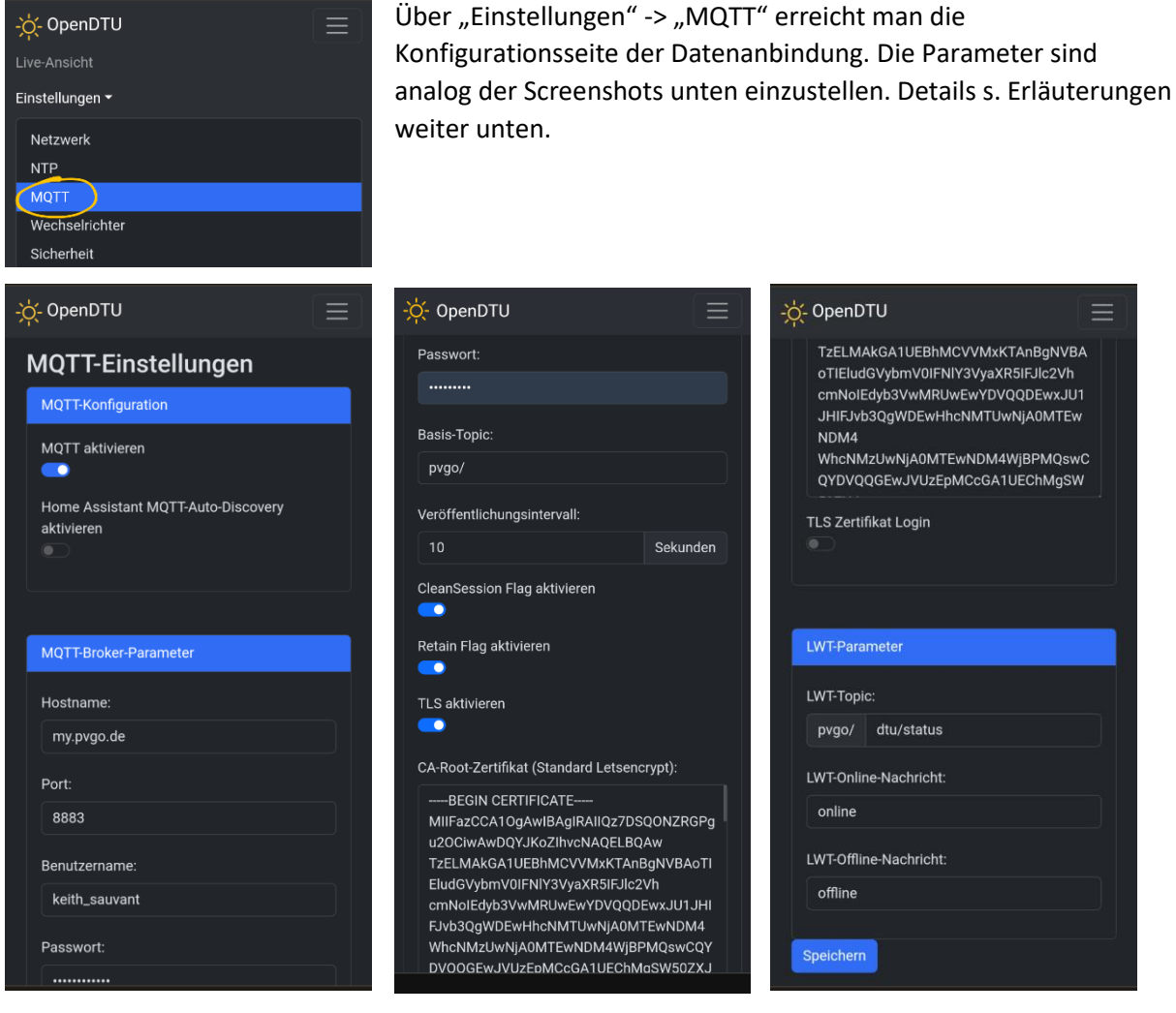

"MQTT aktivieren": An "Basis-Topic": pvgo/

"Home Assistant MQTT…": Aus "Veröffentlichungsintervall": 10

"Benutzername": Wird von PVgo mitgeteilt "CA-Root-Zertifikat": unverändert lassen

"Passwort": Wird von PVgo mitgeteilt "TLS Zertifikat Login": Aus

"Hostname": my.pvgo.de "CleanSession Flag" und "Retain Flag": An

"Port": 8883 "TLS aktivieren": An

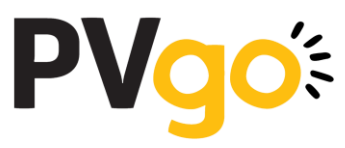

Die Werte im Block "LWT-Parameter" können unverändert übernommen werden. Nun den Knopf "Speichern" betätigen. Wichtig: anschließend ganz nach oben scrollen, dort wird der Erfolg bestätigt bzw. werden Fehlermeldungen angezeigt. So sollte es nach dem Speichern aussehen:

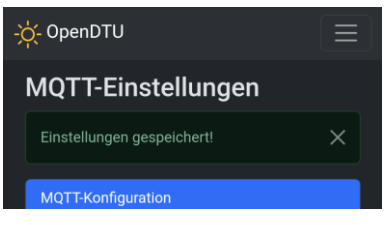

Nun bitte unter "Info" -> "MQTT" noch den Erfolg der Konfiguration kontrollieren. Ganz unten auf dieser Seite soll der "Verbindungsstatus" eine erfolgreiche Verbindung anzeigen:

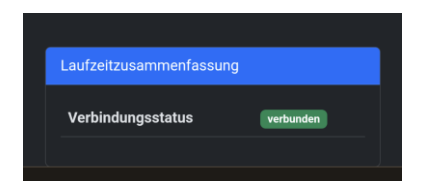

Anderenfalls bitte nochmals die Einstellungen kontrollieren. Sollte das keinen Erfolg bringen, bitte Kontakt zu uns aufnehmen, um gemeinsam die Ursache zu finden.

Damit ist die Datenanbindung erfolgreich eingerichtet! Die Daten werden ab jetzt auf unseren Servern (die übrigens in Frankfurt stehen) erfasst.

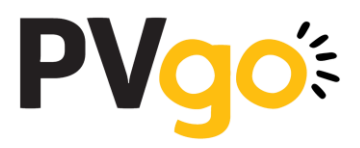

### 11. Auswertung der Daten über "PVgo Insights"

Mit den mitgeteilten Zugangsdaten, die wir zur Konfiguration der MQTT-Anbindung schon verwendet haben, meldet man sich auch bei "PVgo Insights" an. Diese Plattform ist browserbasiert und funktioniert sowohl mobil als auch auf dem Desktop. Mobil raten wir dazu, ein Lesezeichen "auf dem Startbildschirm" abzulegen und die Zugangsdaten zu speichern, um komfortabel zugreifen zu können.

Die Plattform findet sich hier:

### [https://my.pvgo.de](https://my.pvgo.de/)

Nach erfolgreicher Anmeldung sieht man momentan:

- "Leistung aktuell" (Refresh alle 10 s)
- "Ertrag heute"
- "Ertrag gesamt"
- "Leistung heute" als Tagesverlauf (Mittelwerte alle 5 min)
- "Erzeugung pro Tag" über die letzten 30 Tage

Die Plattform wird laufend weiter ausgebaut. Neben detaillierteren Auswertungen der eigenen Anlage werden insbesondere Statistiken zu allen beobachteten Systemen dazukommen. So kann man seine Anlage mit anderen vergleichen und daraus ggfs. Erkenntnisse zur Optimierung gewinnen.

Hier sind wir auch auf Mithilfe angewiesen: Erweiterungs- und Verbesserungsvorschläge sind uns immer willkommen!

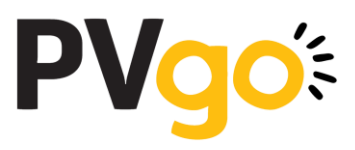

# 12. Troubleshooting: Auf Werkseinstellungen zurücksetzen

Sollte es erforderlich sein (zum Beispiel nach Vergessen des geändertes Admin-Passworts), kann ein Reset der OpenDTU auf Werkseinstellungen durchgeführt werden. Dabei gehen alle Einstellungen verloren und diese Anleitung kann wieder von Anfang an durchgespielt werden.

Dazu ist erforderlich:

- Die OpenDTU
- Ein USB-C-Kabel
- Ein PC mit entweder Google Chrome oder Microsoft Edge als Browser

Bitte verbinden Sie die OpenDTU über das Kabel mit einer freien USB-Schnittstelle des PCs.

Öffnen Sie im Browser die folgende Seite:

<https://drive.pvgo.de/reset>

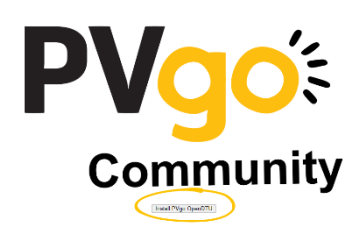

Der Button "Install PVgo OpenDTU" startet den Prozess.

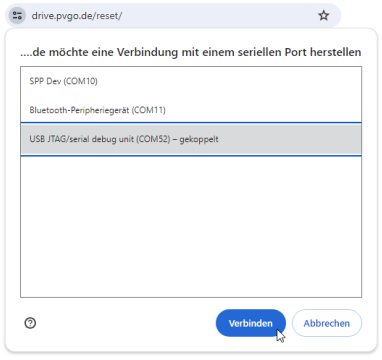

Hier das entsprechende "USB JTAG/serial"-Device auswählen. Sollten mehrere in der Liste erscheinen, kann man durch das Einund Ausstecken der OpenDTU das Richtige identifizieren.

Klicken Sie "Verbinden".

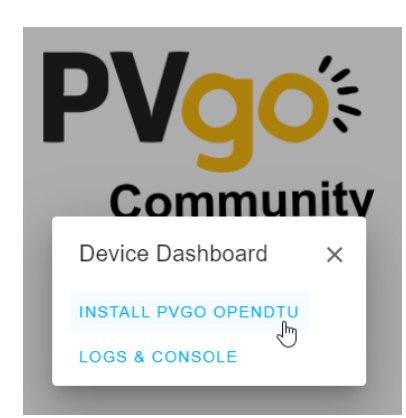

Klicken Sie "Install PVgo OpenDTU"

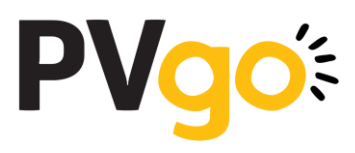

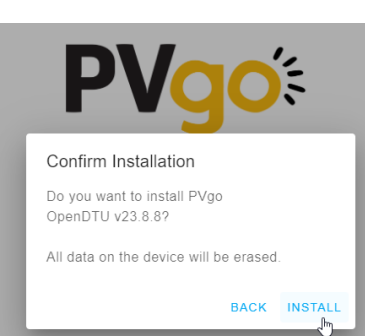

"Install" startet das Rücksetzen der OpenDTU auf Werkseinstellungen.

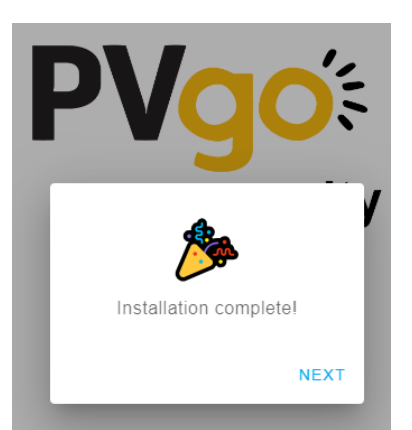

Nach maximal 2 Minuten sollte die Erfolgsmeldung erscheinen. Die OpenDTU ist jetzt erfolgreich zurückgesetzt und kann vom PC getrennt werden.

Viel Erfolg bei der Neukonfiguration!